#### **DGE pakken: Medicingennemgang og seponering**

**Dipyridamol** (Persantin Retard, Asasantin Retard)

- 5. Vælg de seneste 2 år
- 9. Vælg B01AC30 og B01AC07

### **Hurtigtvirkende opioider**

- 5. Vælg de seneste 2 år
- 9. Vælg N02A, se herefter på de relevante lægemiddelformer (fx tabletter)

#### **Antidepressiva**

- 5. Vælg de seneste 2 år
- 9. Vælg N06AB og N06AX

### **NSAID**

- 5. Vælg de seneste 2 år
- 9. Vælg M01A, se herefter på patienter med fast forbrug, start med de ældste

#### **DGE pakken: Afhængighedsskabende medicin**

#### **Smerteplastre**

- 5. Vælg de seneste 2 år
- 9. Vælg N02AB03 og N02AE01

### **Hurtigtvirkende opioider**

- 5. Vælg de seneste 2 år
- 9. Vælg N02A, se herefter på de relevante lægemiddelformer (fx tabletter)

### **NSAID**

- 5. Vælg de seneste 2 år
- 9. Vælg M01A, se herefter på patienter med fast forbrug, start med de ældste

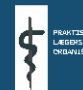

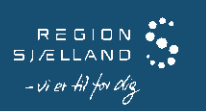

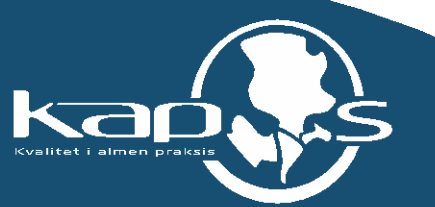

# **A-Data vejledning til fremsøgning af patienter**

Vejledningen beskriver med tekst og skærmdumps (med talangivelse), hvordan du kan fremsøge dine patienter. **Tallene** nedenfor refererer direkte til skærmdumps på de følgende sider og angiver, hvilke felter der skal udfyldes inden søgning i hver enkelt pakke

## **Sådan gør du, når du skal fremsøge dine patienter (se skærmbilleder på de følgende sider:**

- **1. Vælg "Statistik"**
- **2. Vælg "Patientudtræk"**

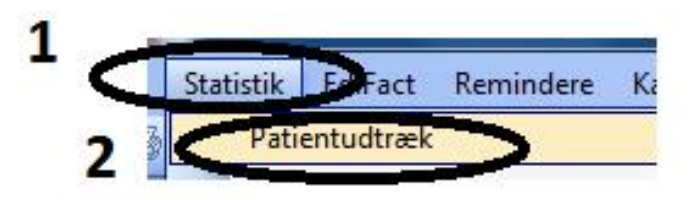

**3. Marker "Levende" og "egne" i "Type"**

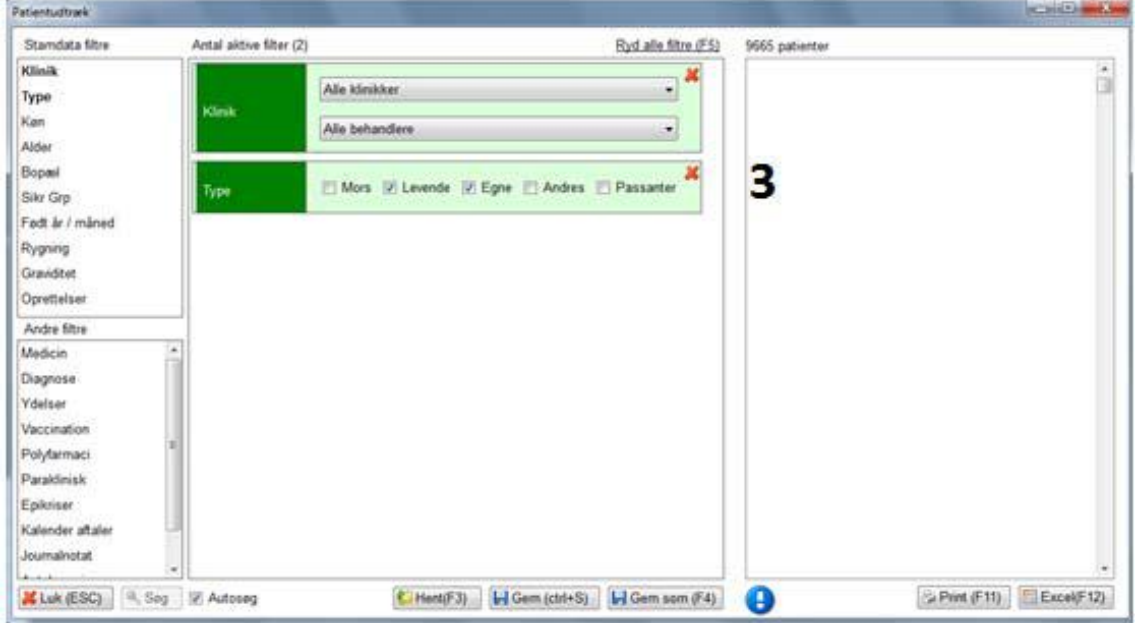

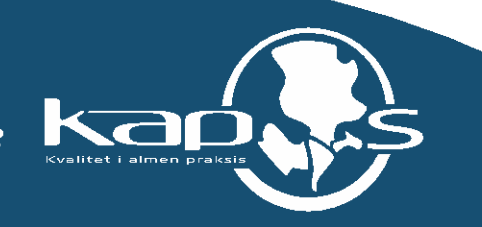

### **4. Vælg filtre.**

**Under "Stamdatafiltre" – se \* kan alder vælges (intet skærdump vist).**

**Under "Andre filtre" kan "Medicin" vælges. Filteret "Medicin" vises nu i midterste kolonne**

- **5. Vælg "Fået siden" og angiv en dato**
- **6. Marker "Aktive" i "Tilstand"**
- **7. Vælg "Tilføj"**

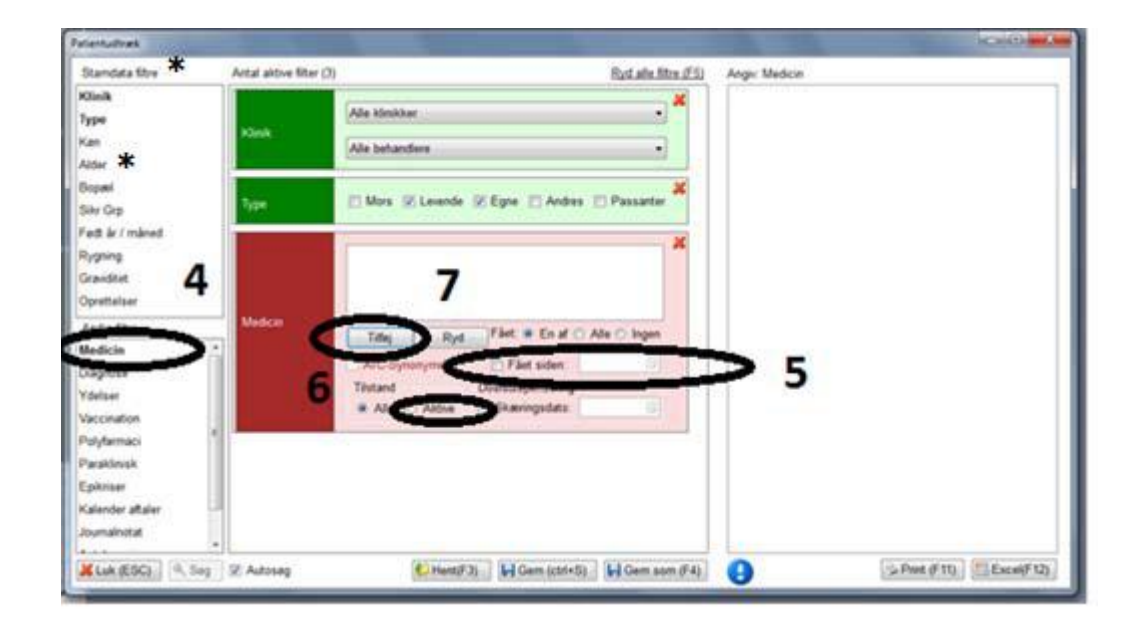

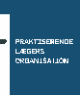

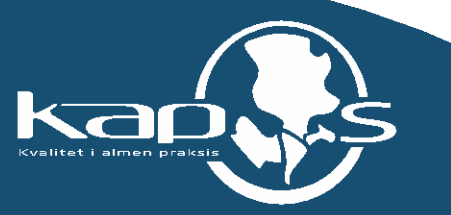

## **8. Marker "ATC-synonymer"**

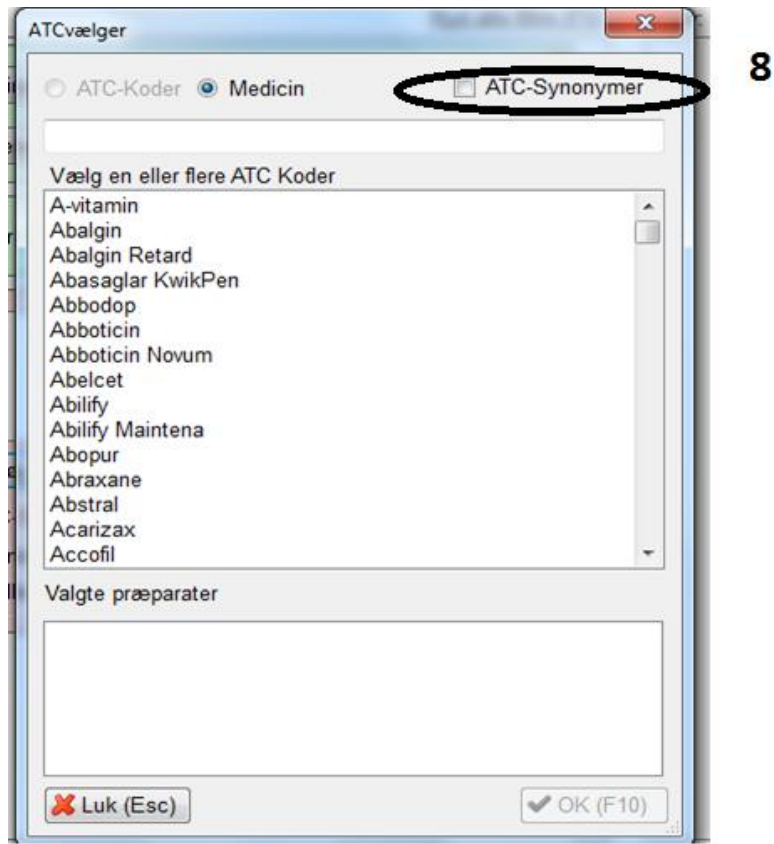

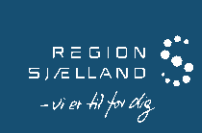

ţ

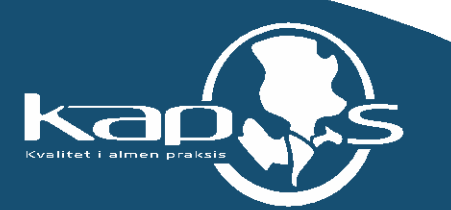

# **9. Skriv ønsket- ATC kod e og dobbeltklik på denne i rullemenuen. Det er muligt at søge på flere ATC-koder på samme tid**

**10. Vælg "OK" f or at starte søgningen.**

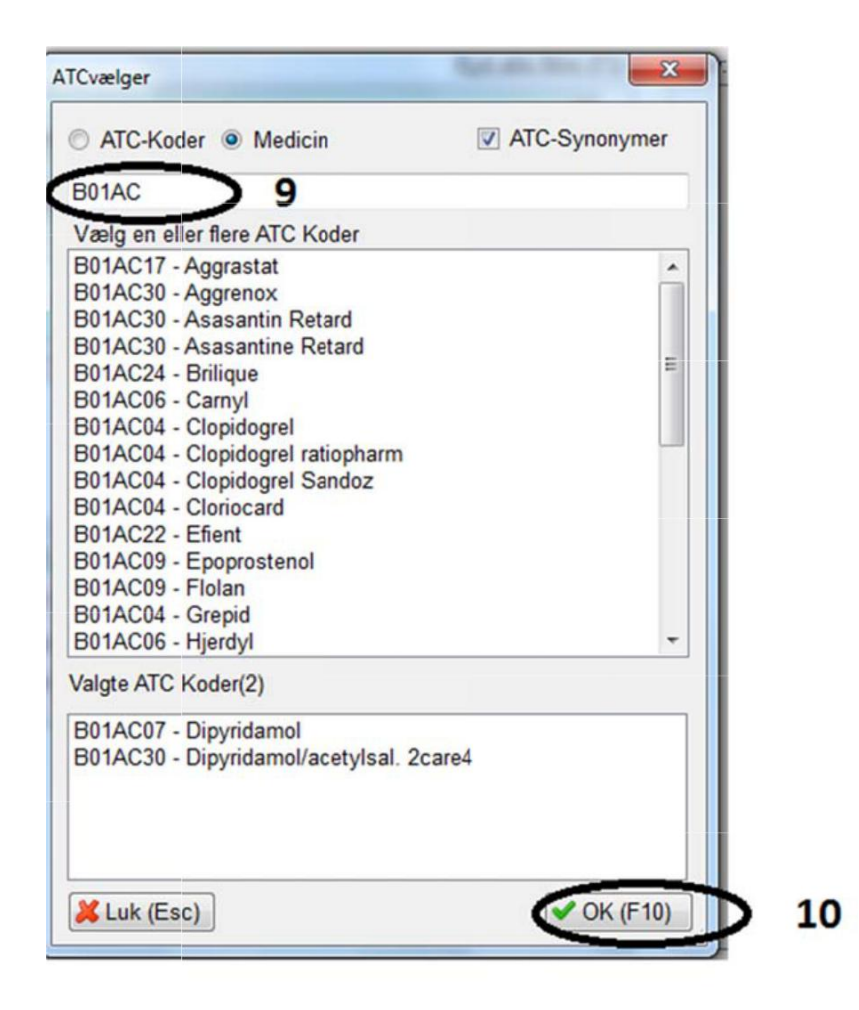

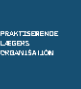

REGION & . <sub>Vi et</sub> 41 for dig

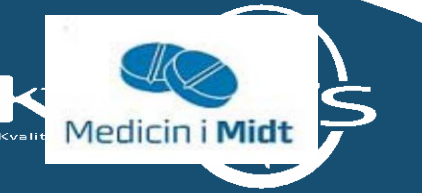

# **11. Patientlisten vises i højre kolonne. Vælg hvordan du vil have patientlisten præsenteret, print eller excel**

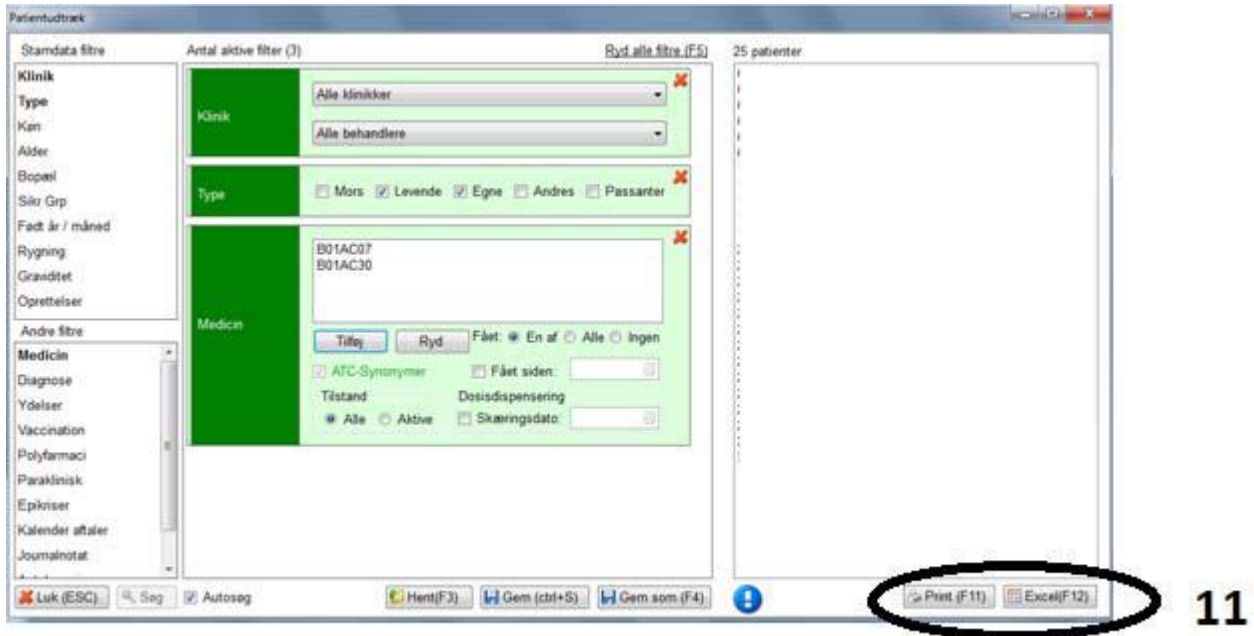

Ved yderligere spørgsmål kan du kontakte regionens datakonsulenter eller dit systemhus.

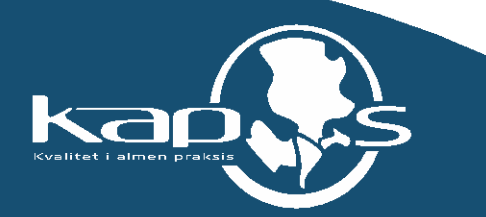